#### 1) Bookmark the SUG url so you can access it easily.

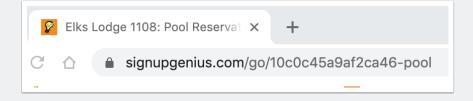

#### 2) Click on the day you want to book

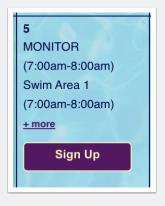

#### 3) Click on the slot(s) you want

Select the slot or slots (indicated by check marks)

Click on Submit and Sign Up Button

| 4:00pm-5:00pm | MONITOR (1)     | Sign Up 🗖 |
|---------------|-----------------|-----------|
| 26            | Swim Area 1 (1) | Sign Up 🗖 |
|               | Swim Area 2 (1) | Sign Up 🗖 |
|               | Swim Area 3 (1) | Sign Up 🗖 |
|               | Swim Area 4 (1) | Sign Up 🗖 |

### 4) SELECT LOG IN: \*\*THIS STEP IS IMPORTANT!!\*\*

SUG is set to require an account in order to sign up for a slot. This screen features NEW Account Registration. So it should only be used if you have not created an account already.

If you have ALREADY created an account, do not register for a new one!!

Instead, click on the "Login" link circled below.

| Account Re      | gistration                                                                         | ×                            |
|-----------------|------------------------------------------------------------------------------------|------------------------------|
| have an account | ty, the sign up create<br>at SignUpGenius to<br>ister below to contir              | sign up. Login or            |
| •               | E and makes it easy<br>tems you sign up for                                        | <b>U</b>                     |
| Name            | First                                                                              | Last                         |
| Email           |                                                                                    |                              |
| Password        |                                                                                    | <b>(</b> )                   |
|                 | I'm not a robot                                                                    | reCAPTCHA<br>Privacy - Terms |
|                 | Register Now                                                                       |                              |
| Ter             | egister Now, you agree to the<br>ms of Service and Privacy Po<br>eady a member? Lo | licy.                        |
|                 |                                                                                    |                              |

#### 5) Log into your account

This is the screen where you should log in if you already have an account

Enter your account's email and password

|                 |                                                                                         | My Comment            |
|-----------------|-----------------------------------------------------------------------------------------|-----------------------|
| SignUpGeni      | ius Login                                                                               | Register              |
| have an account | ty, the sign up crea<br>at SignUpGenius to<br>ister below to conti                      | o sign up. Login or   |
| e Email         |                                                                                         |                       |
| Password        |                                                                                         | <>                    |
|                 | Login                                                                                   |                       |
| Remember me     |                                                                                         | Forgot your password? |
|                 | — OR —                                                                                  |                       |
| Lo              | gin with Facebook                                                                       | f                     |
|                 | ing in, you agree to the Signi<br><mark>ms of Service</mark> and <mark>Privacy P</mark> |                       |
|                 |                                                                                         |                       |

### 6) Once you are logged in, you can complete your reservation

Use My Comment Area for another family member's name indicate you will be sharing this lane.

Enter your phone number and member number.

#### **Click Sign Up Now**

| SignUpGenius                            | Features Pricing More                                              | Creat      | te a Sign Up |
|-----------------------------------------|--------------------------------------------------------------------|------------|--------------|
| Back to Pool Reservations               |                                                                    |            |              |
| Sign Me Up                              |                                                                    |            |              |
| Sign me up for:                         |                                                                    |            |              |
| Available Lanes                         | Date (mm/dd/yyyy - PDT)                                            | My Comment | Quantity     |
| Swim Area 1                             | Mon., 10/05/2020 3:00pm - 4:00pm                                   |            | 1            |
| Phone Save my contact info for Member # | Mobile 💌                                                           |            |              |
| By signing up, you agree to th          | e SignUpGenius <u>Terms of Service</u> and <u>Privacy Policy</u> . |            |              |

### Note: You can use this option to sign up a family member for this slot

| Swim Area 1     | Mon., 10/05/20                 | 20 3:00pm - 4:0 | 0pm      |  |
|-----------------|--------------------------------|-----------------|----------|--|
| _               | . <b>amoureux</b> (melamour3@o |                 | isn't me |  |
| Name            | First                          |                 | _ast     |  |
| Make this my de | fault member name              |                 |          |  |
| Phone           | J-Y-Y-S                        | Mobile -        |          |  |

### 7) Receive Confirmation

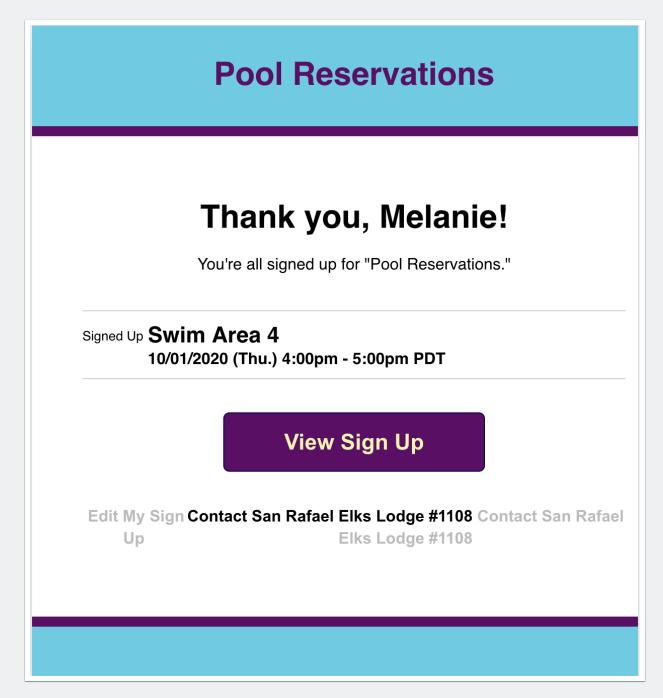

#### **Delete your reservation**

- 1. Login into your account from the pool reservation page
- 2. Click on the day you reserved and locate your reservation
- 3. Click on the X to delete

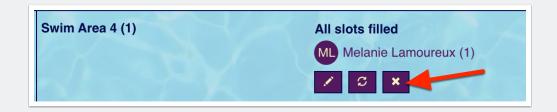